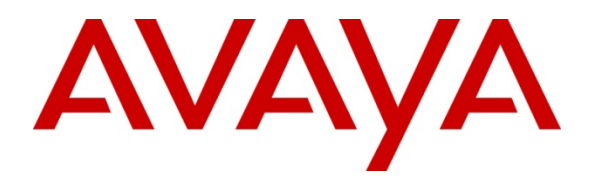

 **Avaya Solution & Interoperability Test Lab** 

# **Application Notes for Magnetic North Optimise Trunk Side Call Recorder with Avaya Communication Manager and Avaya Application Enablement Services – Issue 1.0**

#### **Abstract**

These Application Notes describe the configuration steps required for Magnetic North Optimise using trunk side call recording to interoperate with Avaya Communication Manager and Avaya Application Enablement Services.

Information in these Application Notes has been obtained through Developer*Connection* compliance testing and additional technical discussions. Testing was conducted via the Developer*Connection* Program at the Avaya Solution and Interoperability Test Lab.

# **1. Introduction**

These Application Notes describe the configuration steps required for Magnetic North Optimise trunk side call recorder to successfully interoperate with Avaya Communication Manager and Avaya Application Enablement Services (AES).

Trunk-side recording is performed using a passive tap on an E1/T1 connection between Avaya Communication Manager and the PSTN (or a private network). The Optimise server must be equipped with AI Logix Passive Intercept PRI boards to terminate and record inbound and outbound trunk calls. The figure below shows the network diagram for the compliance test configuration.

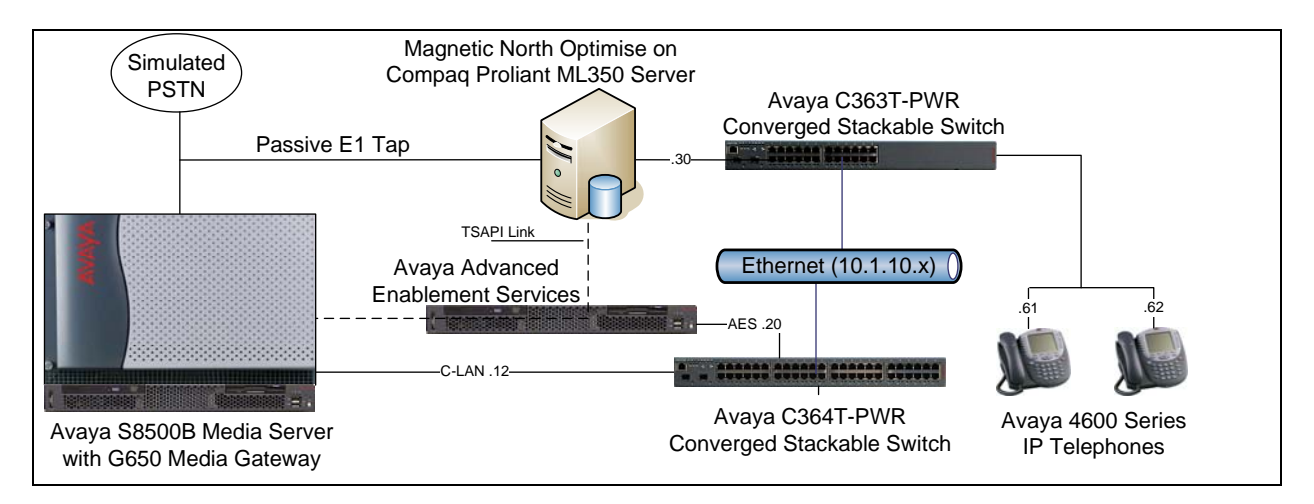

The AES Telephony Service Application Programmer Interface (TSAPI) client software is used by Optimise to receive the Computer Telephony Interface (CTI) data from monitored Avaya Communication Manager stations. Optimise uses the TSAPI call states to determine when to start and stop recording. The AES TSAPI client software is typically installed on the same server as the Optimise software.

# **2. Equipment and Software Validated**

The following equipment and software were used for the sample configuration provided:

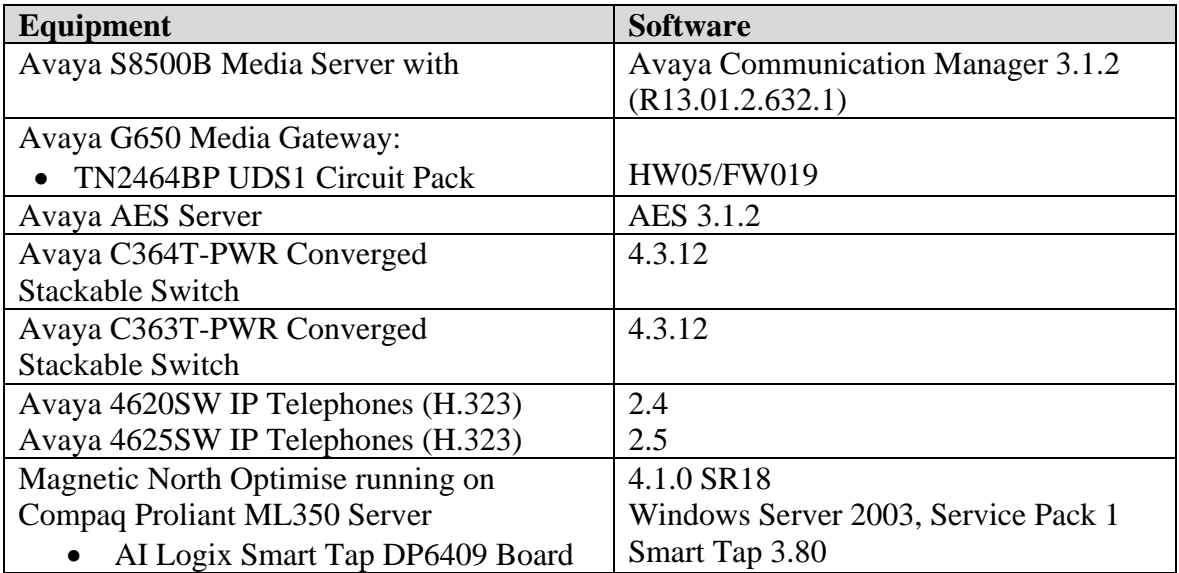

## **3. Configure Avaya Communication Manager**

This section provides the procedures for configuring Avaya Communication Manager. The procedures include the following areas:

- Administer C-LAN for AES connectivity.
- Administer IP service for AES connectivity.
- Administer CTI-link for the TSAPI service.
- Administer E1 trunk group.

These Application Notes do not show the administration of the telephones on Avaya Communication Manager. The extensions used were 10001, 10002 and 10003. For further reference, refer to the appropriate documentation in **Section 9**.

#### **3.1. Administer C-LAN for AES Connectivity**

Use the "display system-parameters customer-options" command, and verify that the **ASAI Link Core Capabilities** customer option is set to "y" on **Page 3**. If the **ASAI Link Core Capabilities**  is not set to "y", then contact the Avaya sales team or business partner and request a new license file.

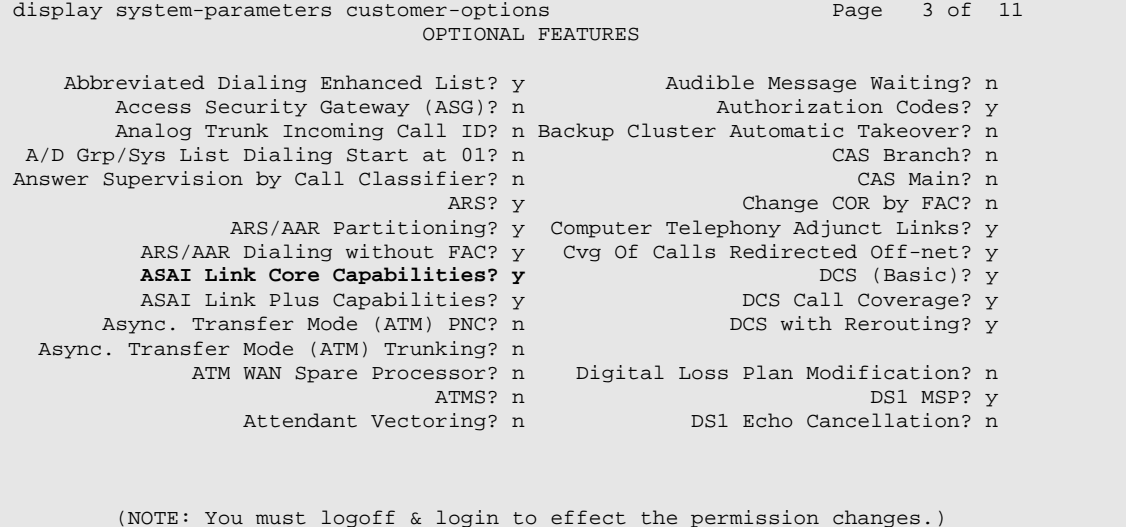

The C-LAN administration procedure will involve adding an IP node, an IP interface, and a data module.

First, add an entry for the C-LAN in the **IP NODE NAMES** form. Use the "change node-names ip" command. In this case, "clan1a\_DC1" and "10.1.10.12" are entered as the **Name** and **IP Address** for the C-LAN that will be used for connectivity to the AES server. The actual node name and IP address may vary. Submit these changes.

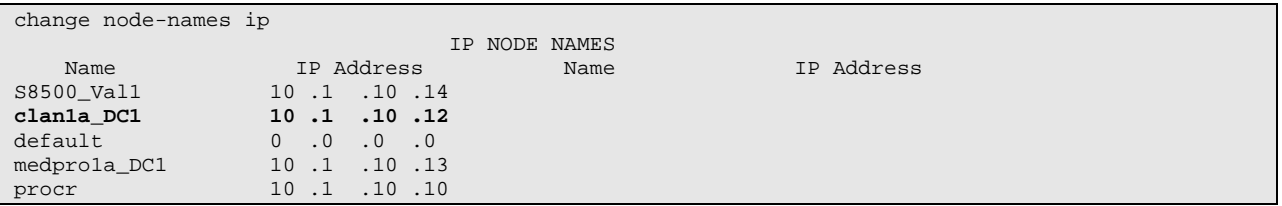

Next, add the C-LAN to the system configuration using the "add ip-interface x" command, where x is an available slot number. Note that the actual slot number may vary. In this case, "01A10" is used as the slot number. Enter the node name assigned in the previous step, and the **IP Address** field will then be populated automatically. Set the **Enable Ethernet Port** field to " $y$ ".

The values to be entered for the **Subnet Mask** and **Gateway Address** fields will be determined by the network administrator. Submit these changes.

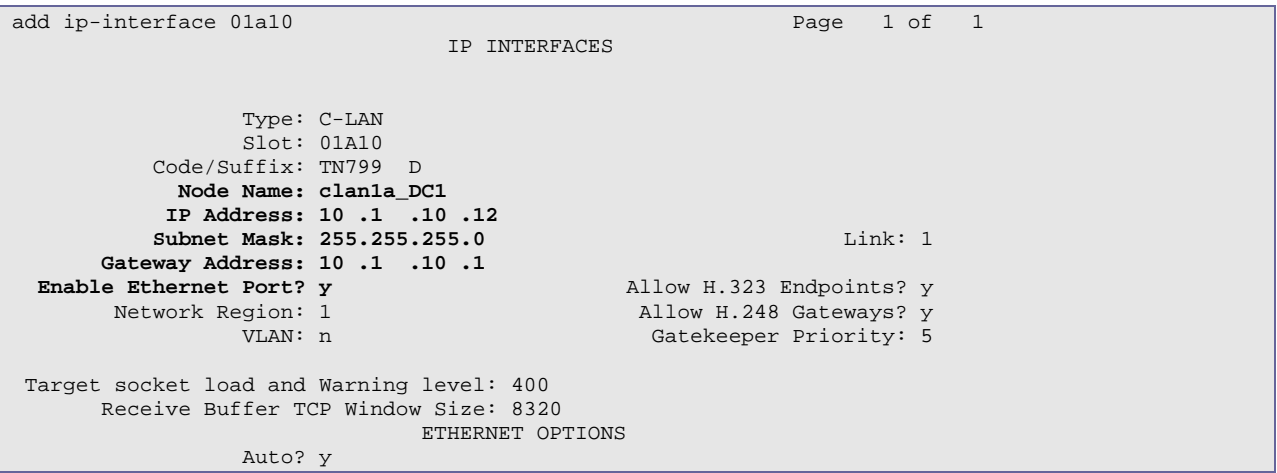

Next, add a new data module using the "add data-module x" command, where "x" is an available extension. Enter the following values.

- **Name:** Enter a descriptive name.
- **Type:** "ethernet"
- **Port:** Same slot number from the previous step and port "17".
- **Link:** A link number not previously assigned on this switch.

```
add data-module 19112 Page 1 of 1 
                       DATA MODULE 
  Data Extension: 19112 Name: clan1a_DC1 datalink 12 
Type: ethernet
Port: 01A1017
         Link: 12 
Network uses 1's for Broadcast Addresses? Y
```
#### **3.2. Administer IP Service for AES Connectivity**

Administer the IP Service for Avaya AES with the "change ip-services" command. Add an entry with the following values on **Page 1**.

- **Service Type:** "AESVCS"
- **Enabled:** "y"
- **Local Node:** The same node name assigned in **Section 3.1**.
- **Local Port:** Leave at the default value of "8765".

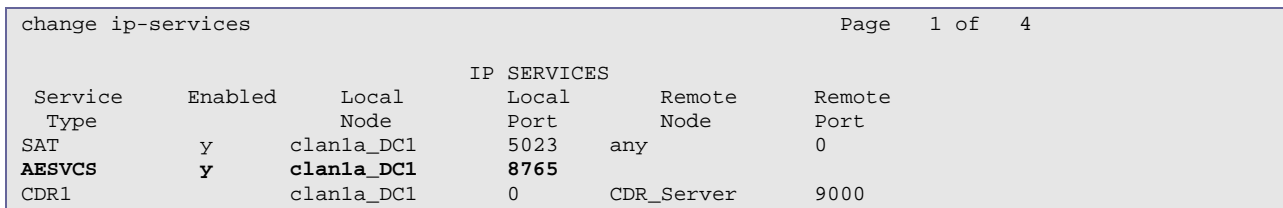

Go to **Page 4** of the IP Services form, and enter these values.

- **AE Services Server:** The hostname of the AES. In this case, "AEServer".
- **Password:** Same password to be administered on the AES.
- **Enabled:** "y"

Note that the name and password entered for the **AE Services Server** and **Password** fields must match the hostname and password on the AES. The administered hostname can be obtained from the AES server by typing "uname –n" at the Linux command prompt, and the password is set during the AES server configuration in **Section 4.2**.

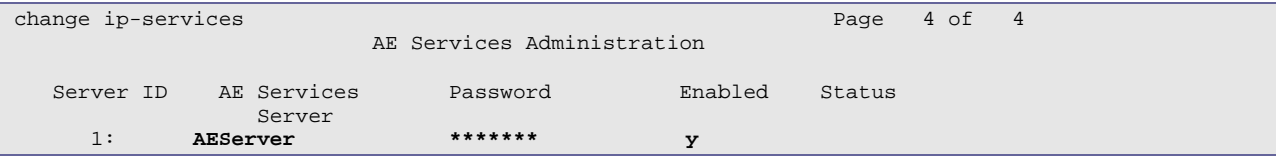

### **3.3. Administer CTI Link for the TSAPI Service**

Use the "add cti-link x" command, where "x" is an available CTI link number, to add a new CTI link. Enter an available extension number in the **Extension** field. Note that the CTI link number and extension number may vary. Enter "ADJ-IP" in the **Type** field, and a descriptive name in the **Name** field. The rest of the values may be left at the defaults. Submit these changes.

```
add cti-link 3 Page 1 of 2
                  CTI LINK
 CTI Link: 3 
Extension: 13300 
   Type: ADJ-IP 
 COR: 1 
   Name: TSAPI CTI Link 3
```
#### **3.4. Administer E1 Trunk Group**

Optimise supports recording of both E1 and T1 trunk groups, an E1 trunk group was used for the compliance testing. Use the "add DS-1  $x$ " command, where "x" is an available slot number, to add a new UDS1 card to the system. Enter the following values and the remaining fields may be left at their defaults.

- **Name:** Enter a descriptive name.
- **Bit Rate:** "2.048"
- **Line Coding:** "hdb3"
- **Signaling Mode:** "isdn-pri"
- **Country Protocol:** "etsi"
- **Protocol Version:** "b"
- **Interface Companding:** "alaw"
- **Idle Mode:** "01010100"

```
add ds1 01a12 Page 1 of 1
                               DS1 CIRCUIT PACK 
           Location: 01A12 Name: E1<br>Bit Rate: 2.048 Line Coding: hdl
                                            Bit Rate: 2.048 Line Coding: hdb3 
      Signaling Mode: isdn-pri 
  Connect: network<br>TN-C7 Long Timers? n
                                     Country Protocol: etsi<br>Protocol Version: b
Interworking Message: PROGress
Interface Companding: alaw CRC? y
          Idle Code: 01010100 
                            DCP/Analog Bearer Capability: 3.1kHz 
                                         T303 Timer(sec): 4 
     Slip Detection? n Near-end CSU Type: other
```
Use the "add trunk-group x" command, where "x" is an available trunk group number, to add a new trunk group. Enter the following values and the remaining fields may be left at their defaults.

- **Group Type:** "isdn"
- **Group Name:** Enter a descriptive name.
- **Service Type:** "public-ntwrk"

```
add trunk-group 19 Page 1 of 21
                      TRUNK GROUP
Group Number: 19 Group Type: isdn CDR Reports: y 
Group Name: PRI to BT COR: 1 TN: 1 TAC: 719
Direction: two-way 0utgoing Display? n Carrier Medium: PRI/BRI
Dial Access? y Busy Threshold: 255 Night Service:
Queue Length: 0 
Service Type: public-ntwrk Auth Code? n TestCall ITC: rest
                 Far End Test Line No: 
TestCall BCC: 4
```
Solution & Interoperability Test Lab Application Notes ©2007 Avaya Inc. All Rights Reserved.

Use the "add signaling-group x" command, where "x" is an available signaling group number, to add a new signaling group. Enter the following values and the remaining fields may be left at their defaults.

- **Primary D-Channel:** Enter "x16" where "x" is the slot number of the UDS1 board, which was added previously.
- **Trunk Group for Channel Selection:** Enter the number of the trunk group, which was added previously.

add signaling-group 19 Page 1 of 5 SIGNALING GROUP Group Number: 19 Group Type: isdn-pri<br>Associated Signaling? y Max number of NCA TSC: 0<br>Max number of CA TSC: 0 Primary D-Channel: 01A1216 Trunk Group for NCA TSC:<br>X-Mobility/Wireless Type: NONE Trunk Group for Channel Selection: 19 TSC Supplementary Service Protocol: a

Use the "change trunk-group x" command, where "x" is the number of the trunk group added previously, to add trunks to the trunk group. For each trunk, enter values in the fields as follows and leave the remaining fields at their defaults.

- **Port:** Enter the port location on the UDS1 board (do not use port 16).
- **Sig Grp:** Enter the number of the signaling group, which was added previously.

For the compliance testing, only five channels were administered in the trunk group. A typical E1 trunk group would have 30 channels,

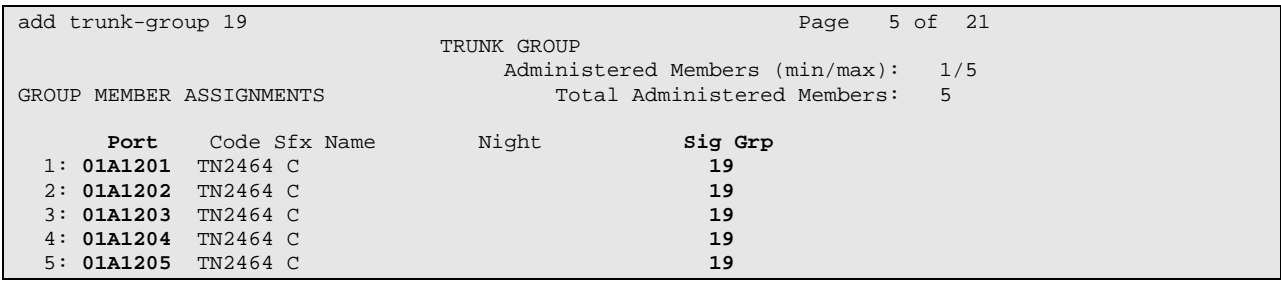

# **4. Configure Avaya AES**

This section provides the procedures for configuring Avaya Application Enablement Services. The procedures include the following areas:

- Administer local IP.
- Administer switch connections.
- Administer TSAPI link.
- Add CTI User.

#### **4.1. Administer Local IP**

Prior to any administration, verify that the TSAPI service has been licensed properly. Initialise the AES OAM web interface by browsing to "http://x.x.x.x/8443/MVAP/index.jsp", where "x.x.x.x" is the IP address of the AES server, and log in (not shown). From the **OAM Home**  screen select **CTI OAM Admin** (not shown) to bring up the **CTI OAM Home** menu. Verify the TSAPI service is licensed at the **Welcome to CTI OAM Screens** screen by ensuring that **Controller Status** shows "Running" on the **TSAPI Service** line.

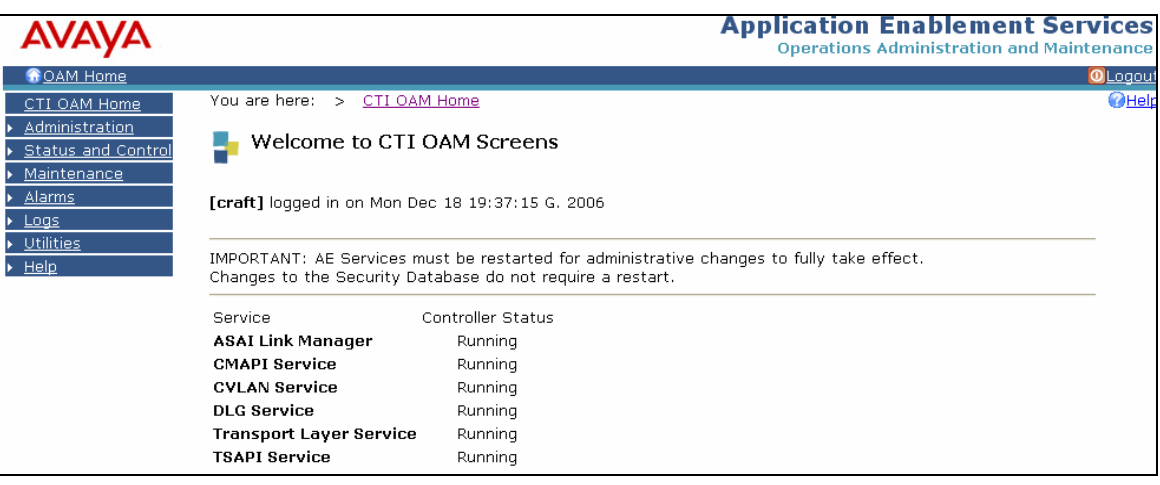

From the **CTI OAM Home** menu, select **Administration > Local IP**. In the **Client Connectivity** field, select the local IP address that the Optimise system will use to connect to the AES server. In the **Switch Connectivity** field, select the local IP address the AES will use to connect to Avaya Communication Manager. The **Media Connectivity** field is not used in this configuration and can be left as the default. Click on **Apply Changes**. Please note that Avaya recommends using separate IP addresses for the **Client Connectivity** and **Switch Connectivity**  fields, for ease of compliance testing the same IP address was used for both.

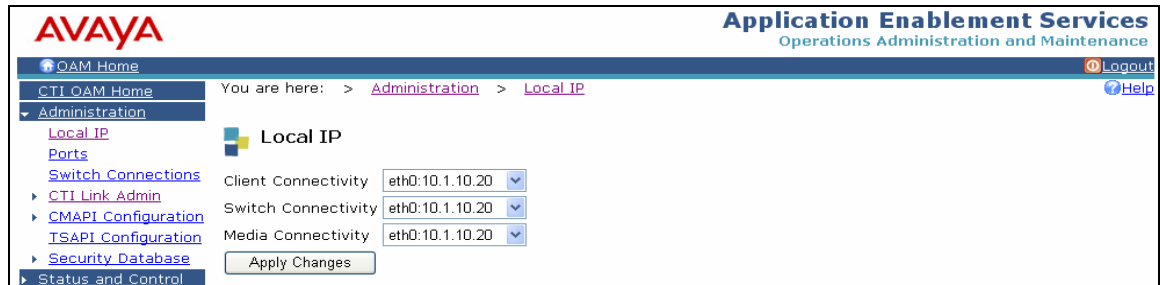

### **4.2. Administer Switch Connections**

From the **CTI OAM Home** menu, select **Administration > Switch Connections**. Enter a descriptive name for the switch connection and click on **Add Connection**. In this case, "S8500aDC1" is used, and the actual switch connection name may vary.

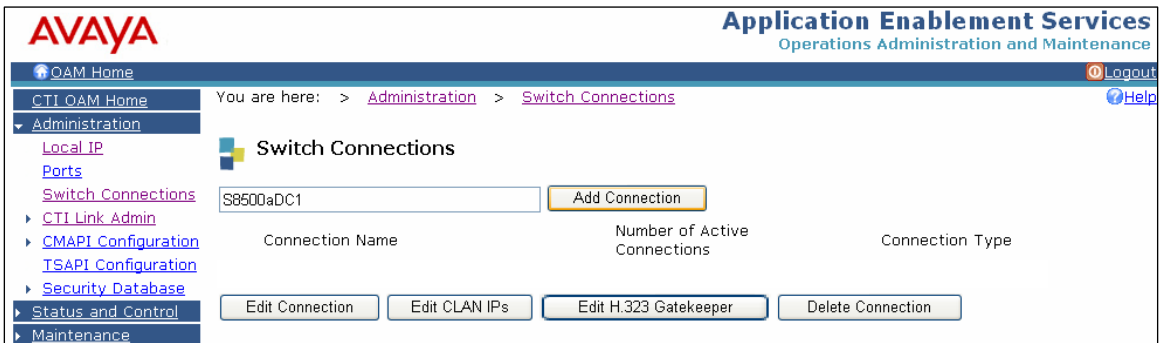

Next, the **Set Password** screen will be displayed. Enter the same password that was administered on Avaya Communication Manager on the IP Services form in **Section 3.2**. Re-enter the same password in the **Confirm Switch Password** field. Note that the **SSL** field can be left at the default. Click on **Apply**.

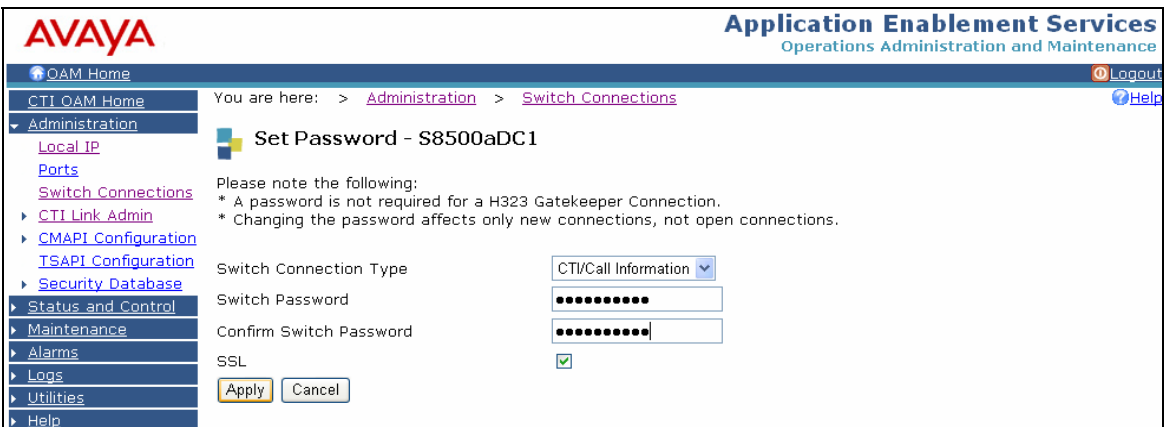

From the **Switch Connections** screen, select the newly added switch connection name and click on **Edit CLAN IPs**.

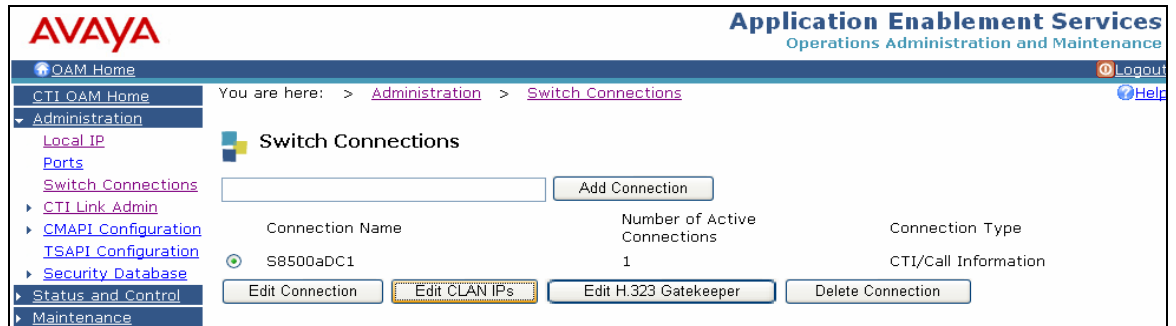

On the **Edit CLAN IPs** screen, enter the host name or IP address of the C-LAN used for AES connectivity. In this case, "10.1.10.12" is used, which corresponds to the C-LAN administered on Avaya Communication Manager in **Section 3.1**. Click on **Add Name or IP**.

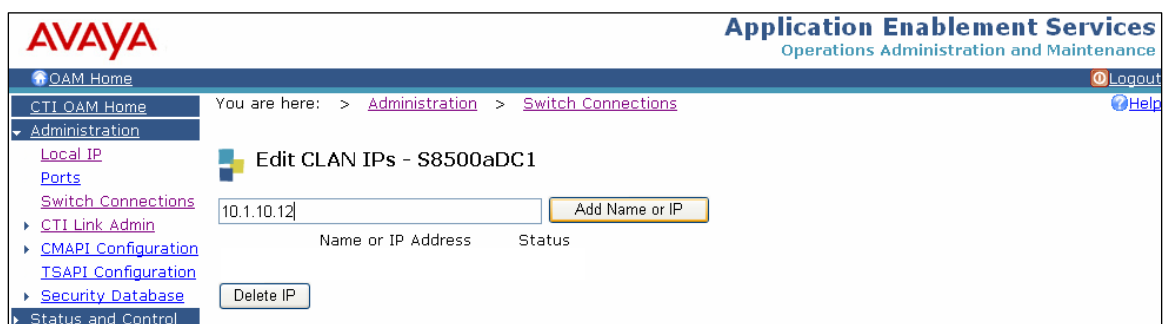

#### **4.3. Administer TSAPI Link**

To administer a TSAPI link on AES, select **Administration > CTI Link Admin > TSAPI Links** from the **CTI OAM Home** menu. Click on **Add Link**.

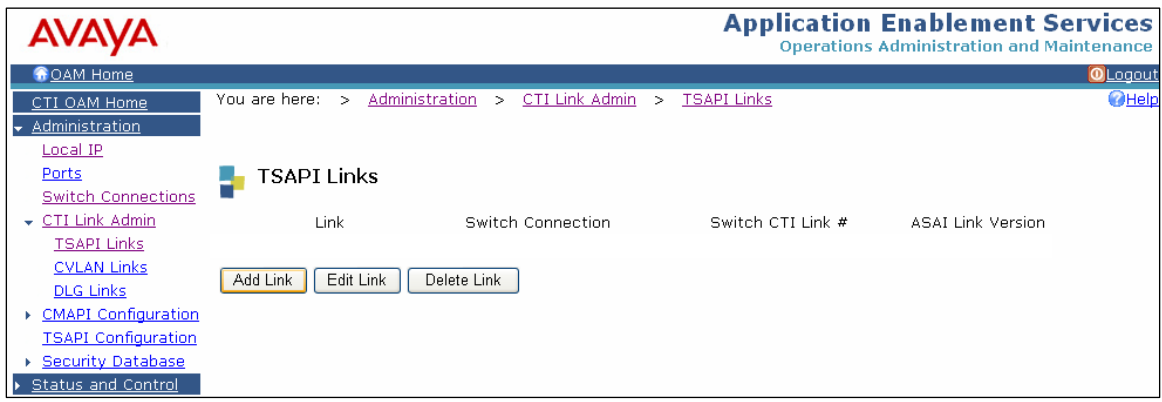

In the **Add/Edit TSAPI Links** screen, enter the following values.

- **Link:** Use the drop-down list to select an unused link number.
- **Switch Connection:** Administered switch connection configured in **Section 4.2**.
- **Switch CTI Link Number:** Corresponding CTI link number configured in **Section 3.3**.

Note that the actual values for both fields may vary. Click on **Apply Changes**.

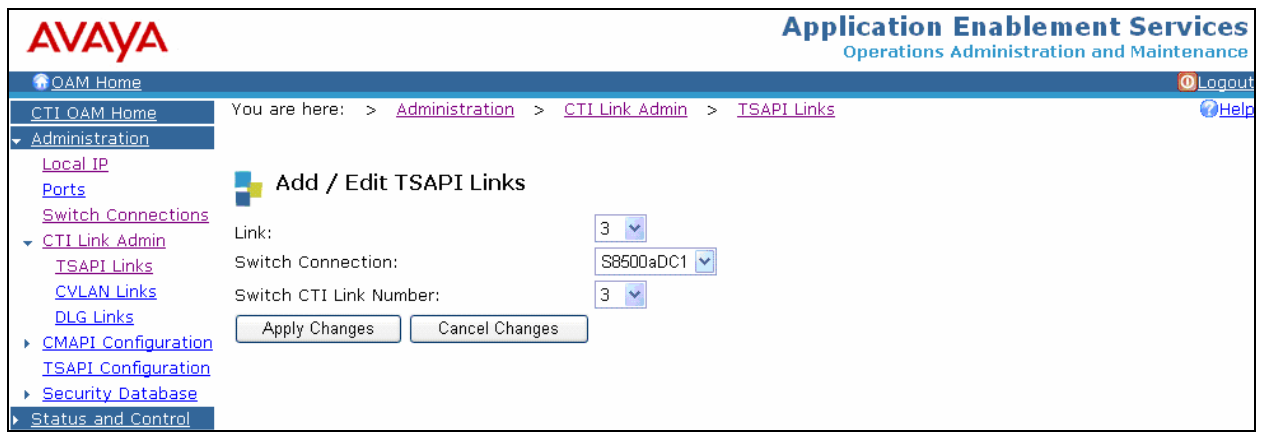

Navigate to the Tlinks screen by selecting **Administration** > **Security Database > Tlinks**. Note the value of the **Tlink Name**, as this will be needed for configuring the Optimise server in **Section 5.1**. The Tlink is automatically created by the AES server.

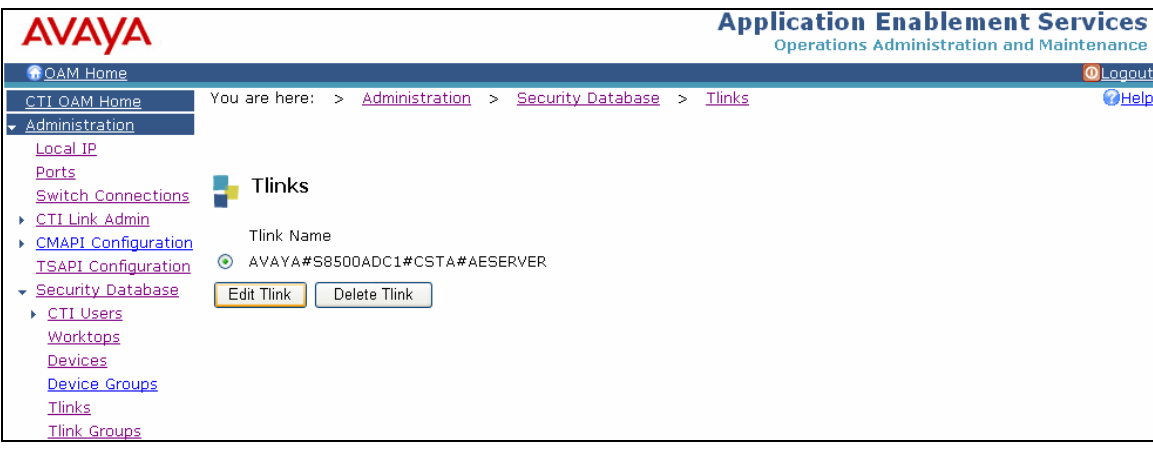

### **4.4. Add CTI User**

A user name and password are required for the Optimise system to communicate with the AES. This is set up via the User Management main menu which is accessed by clicking on **OAM Home** in the top left corner of any AES screen, followed by clicking on **User Management** (not shown).From the **User Management** menu, select **Add User** and configure the following fields.

- **User Id:** Enter a login name to be used by Optimise to access the AES.
- **Common Name:** A descriptive name.
- **Surname:** A descriptive name.
- **User Password:** Enter a password to be used by Optimise to access the AES.
- **Confirm Password:** Re-enter the password.
- **Avaya Role:** Use the default value of "None".
- **CT User:** Select "Yes" from the drop down list.

The remaining fields may be left at their default values. Once completed, click on **Apply** (not shown) at the bottom of the screen.

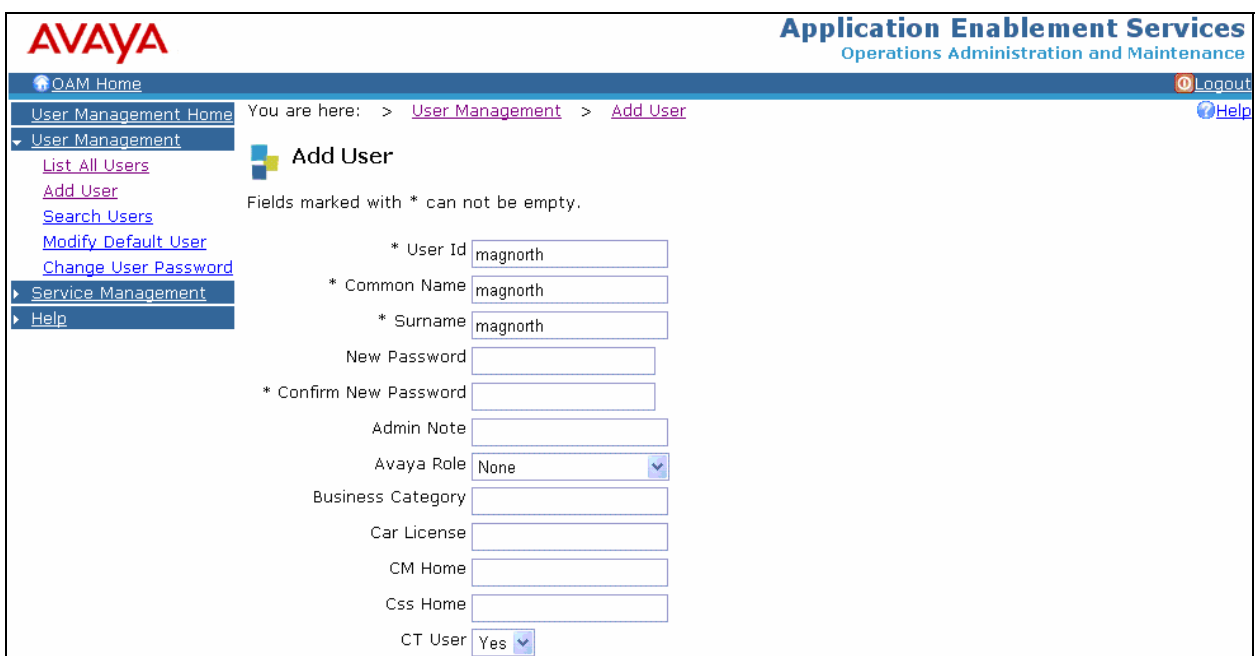

# **5. Configure Magnetic North Optimise Server**

This section provides the procedures for configuring the Magnetic North Optimise server. The procedures include the following areas.

- Run the installation wizard for initial configuration.
- Configure Optimise software.

These Application Notes assume that the "blueprint.xml" installation configuration file has been completed. This file defines, amongst other things, that the Optimise software installs as a trunk side recorder For further reference, refer to the appropriate documentation in **Section 9**.

#### **5.1. Run the Installation Wizard for Initial Configuration**

Insert the Magnetic North Optimise CD. The installation process will start automatically. Accept the .NET Framework warnings (not shown) if displayed. Enter the SQL Server user name and password when prompted.

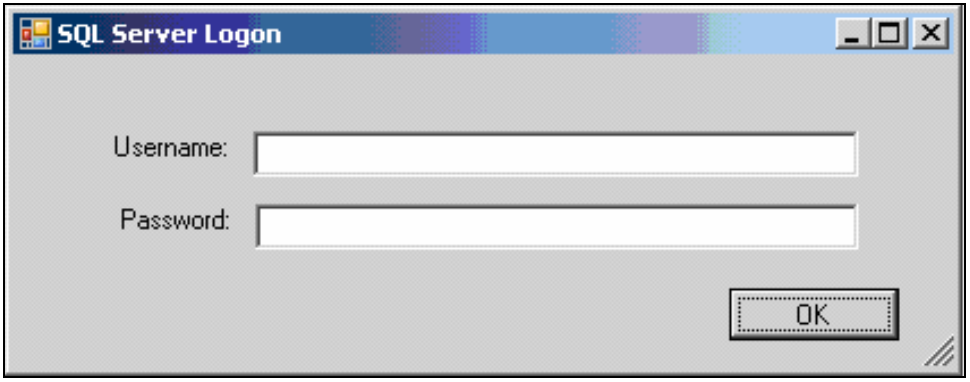

On the **License Agreement** screen, ensure the check box is checked and click on **Install**.

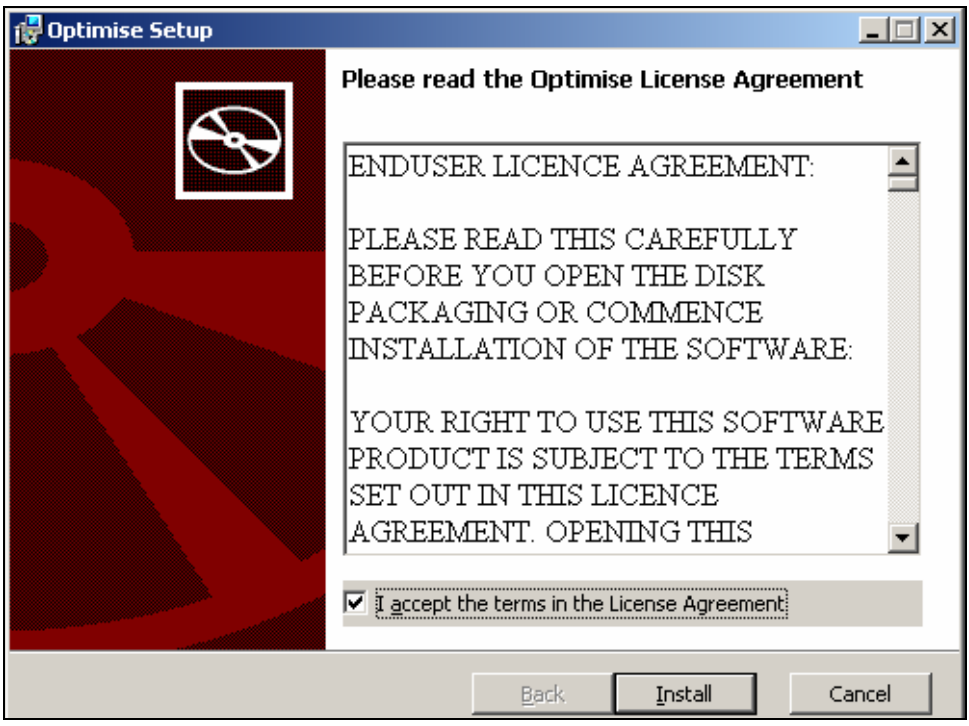

Re-enter the SQL database user name and password and click on **Install now**.

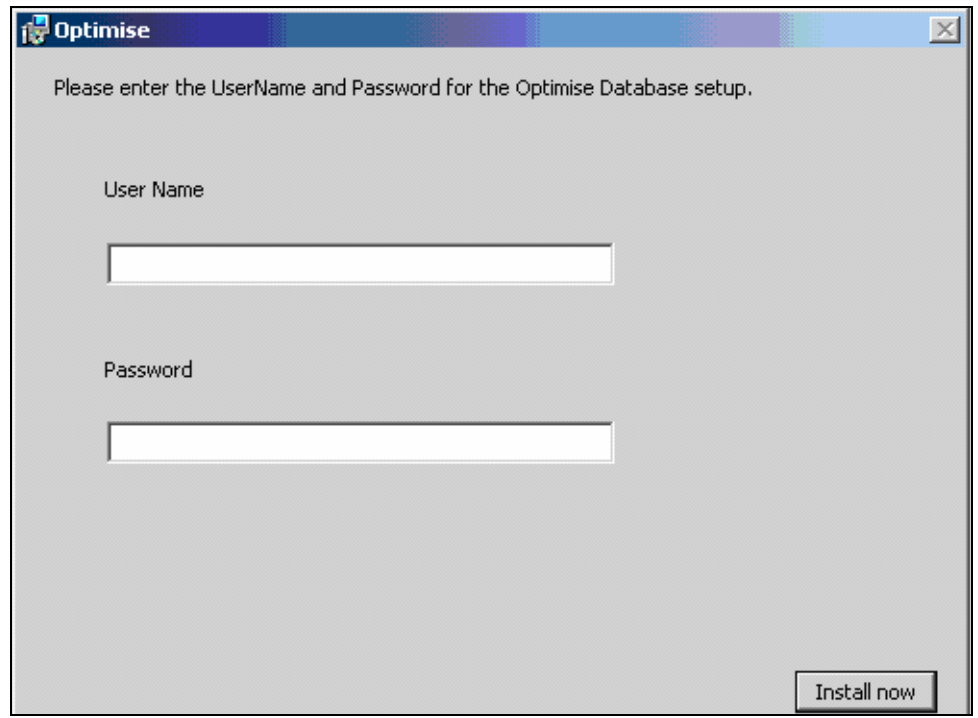

On the **general optimise settings** screen, enter the following values and the remaining fields may be left at their defaults. Click **Next** to continue.

- **Site Name:** Enter a descriptive name.
- **Site Code:** Enter the unique code assigned to the site by Magnetic North.
- **Optimise Share User Name:** Enter a Windows user with administrative privileges.
- **Optimise Share Password:** Enter the password for the Windows user.

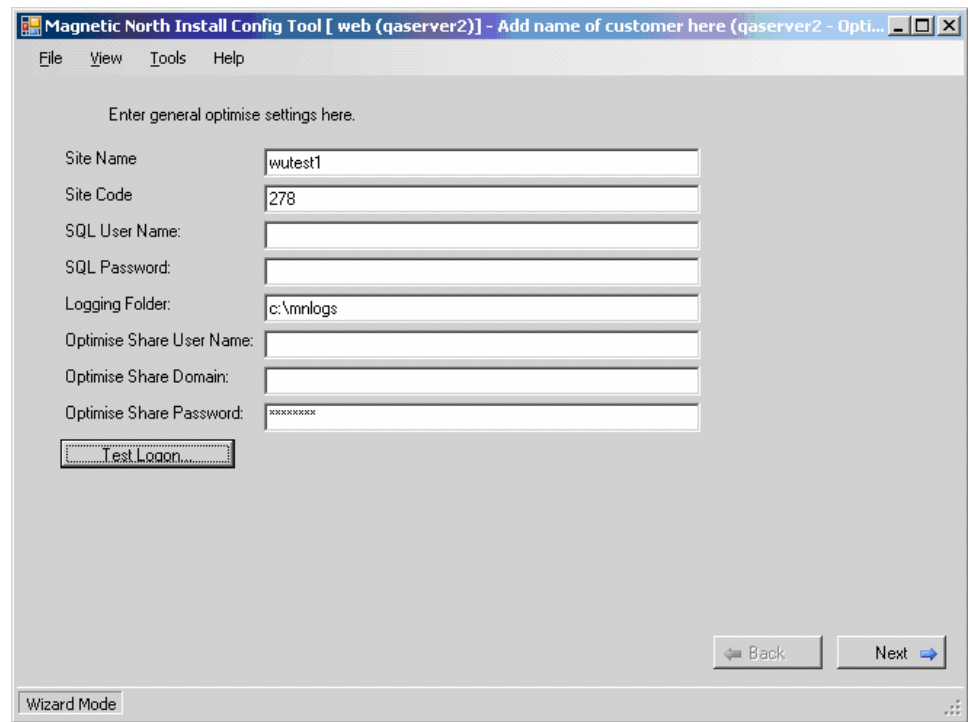

Click on **Next** to leave the fields on the following screens (not shown) at their default values:

- **Optimise file storage settings**
- **Screen recording settings**
- **Uncompressed calls folder**
- **Temp calls folder**
- **Optimise location**

On the **Avaya CTI Connection** screen, enter the following values and click **Next**.

- **ACT Server:** Enter the Tlink from **Section 4.3**.
- **User Name:** Enter the CTI user name configured in **Section 4.4**.
- **Password:** Enter the CTI user password configured in **Section 4.4**.

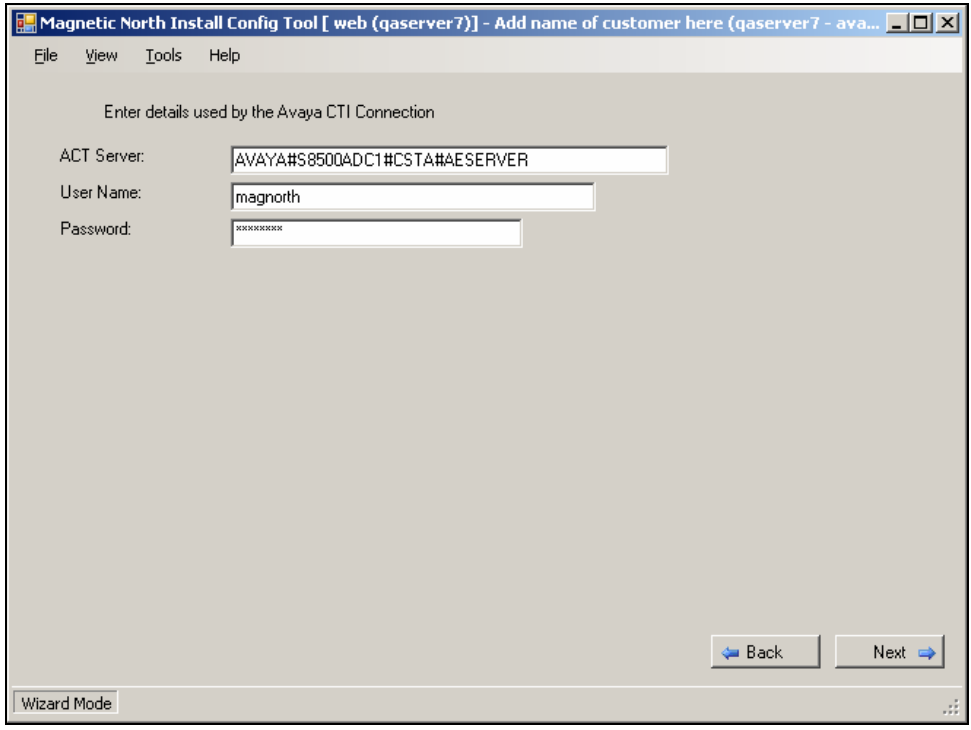

On the **trunk details** screen, there is a table to fill out. Each new line creates a new Optimise channel. For each channel, enter the following data in the columns.

- **route:** Enter the trunk group administered in **Section 3.4**.
- **trunk:** Enter the trunk that maps to that channel (this will be the same as the channel number for channels 1-15 and will be one more than the channel number for channels 16- 30).

Click **Next** to continue.

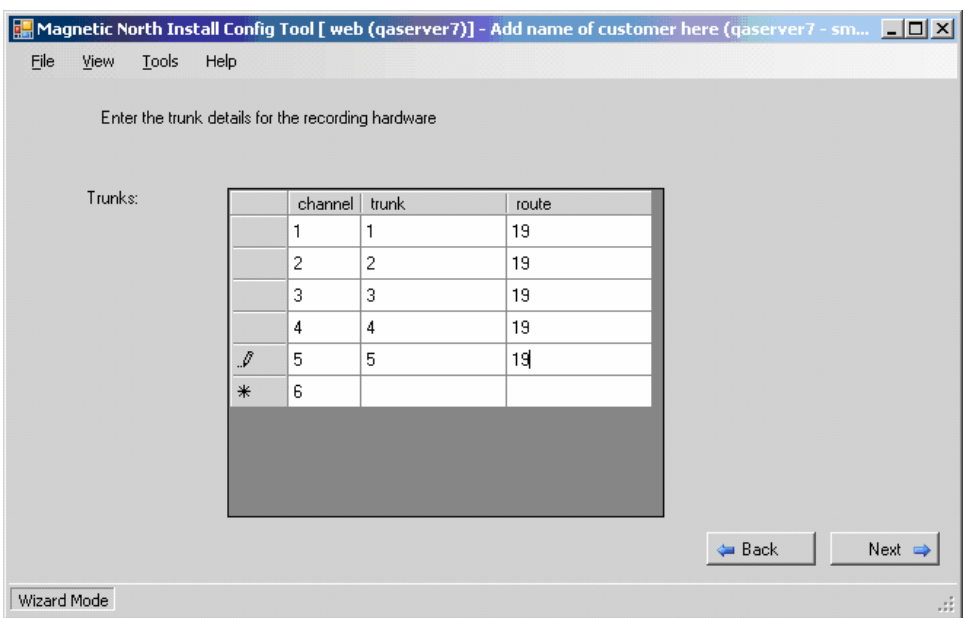

In the **Phones** table, enter the Avaya Communication Manager station extensions to be recorded. Click **Next** when completed.

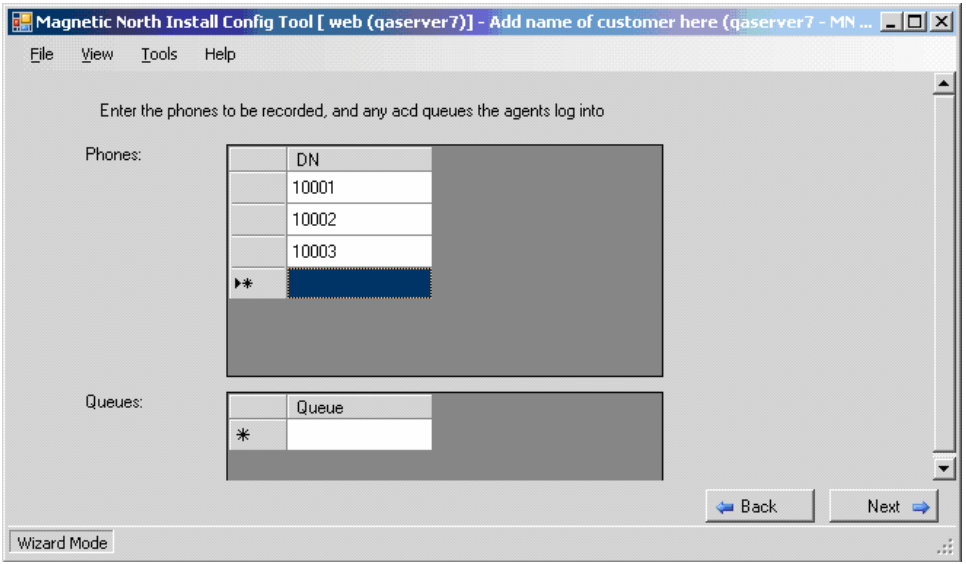

Click on **Next** to leave the fields on the following screens (not shown) at their default values:

- **Alarm server**
- **Web update**

Click on **Finalise** to complete the configuration. Click on **OK** in the **Write All Components**  dialog box (not shown). Click on **Yes** in the next dialog box (not shown) to restart the server.

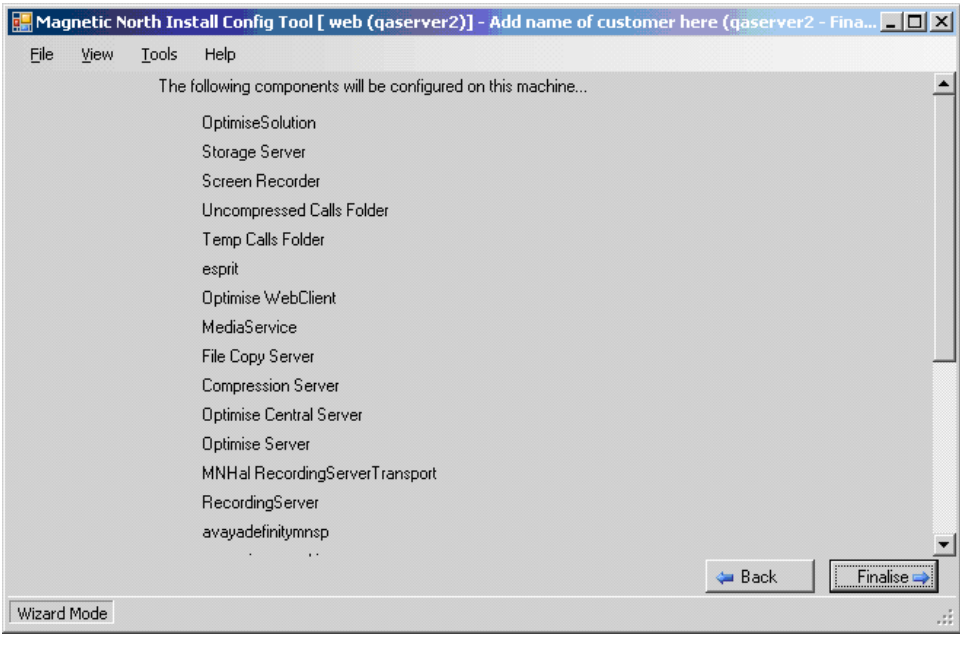

### **5.2. Configure Optimise Software**

On the Optimise server, open a browser window and enter "http://localhost/optimise" into the address bar. Log in to the web client using an Optimise user name with administrative privileges. Once the user name and password have been entered, click the **Log In** button.

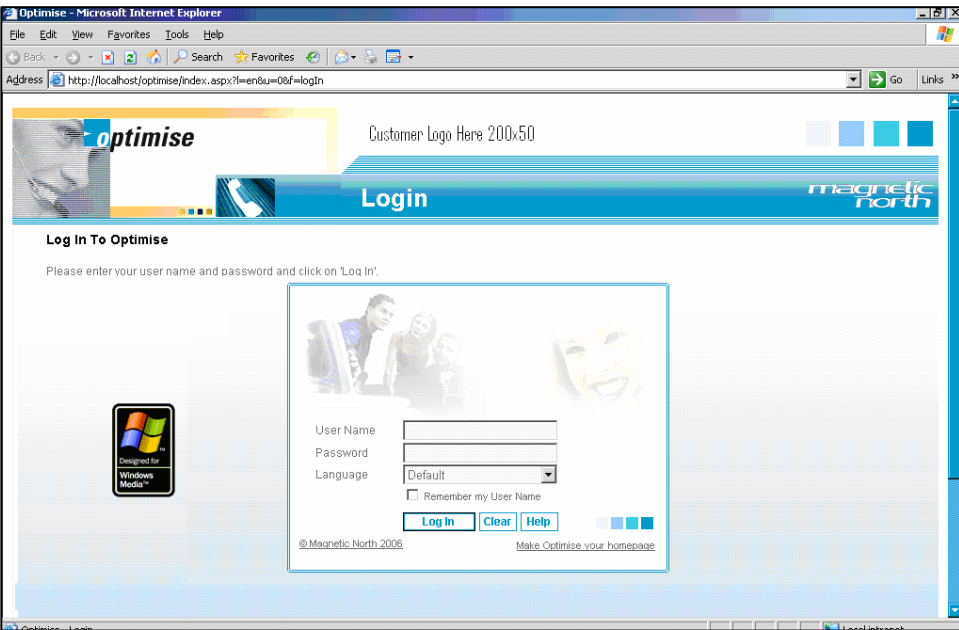

From the menu on the left side of the screen, select **Setup** > **Locations**. Select the radio button for **Location 1**, which is the default location set up during the installation. Click **Next**.

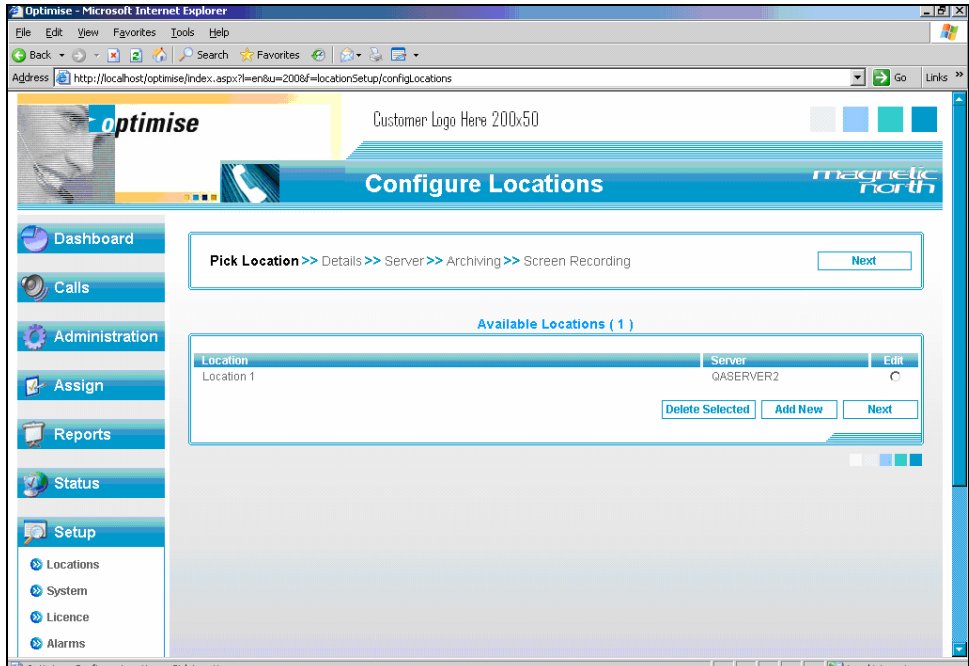

On the **Details** screen, configure the following fields and click on **Apply**.

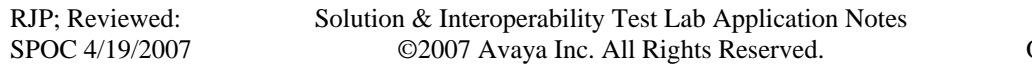

- **Location Name:** Enter the hostname of the Optimise server.
- **Location Server:** "localhost"
- **Esprit Server:** "localhost"
- **Record All Calls:** Ensure the check box is checked.

All other fields may be left at their default values.

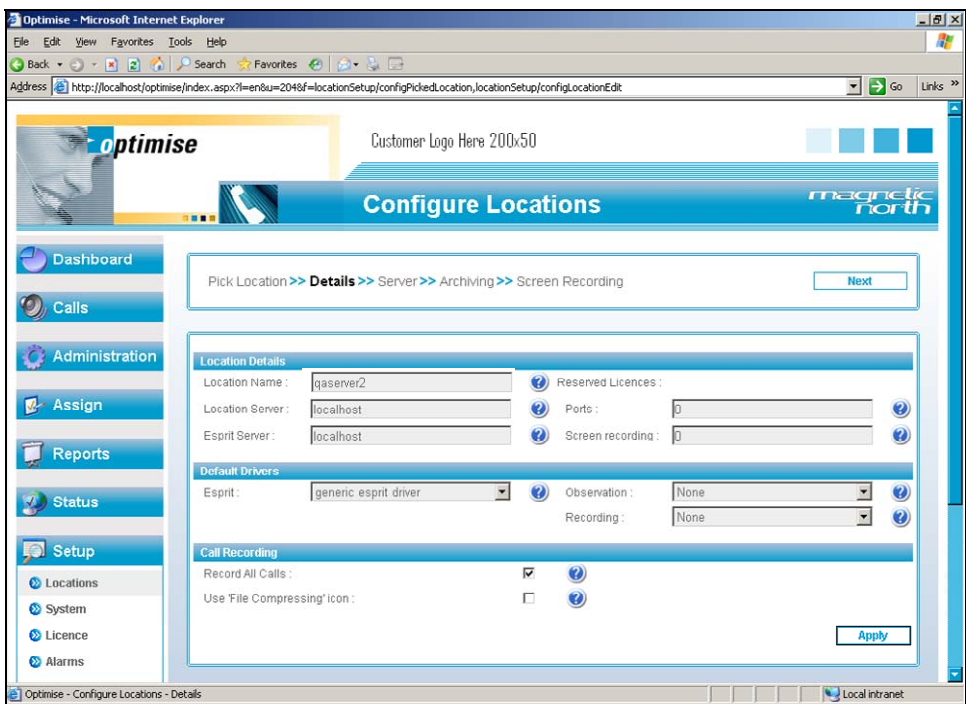

From the menu on the left side of the **Configure /View Users and Passwords** screen, select **Administration > Users/Passwords**. To add a new agent to be recorded, click **New User.**

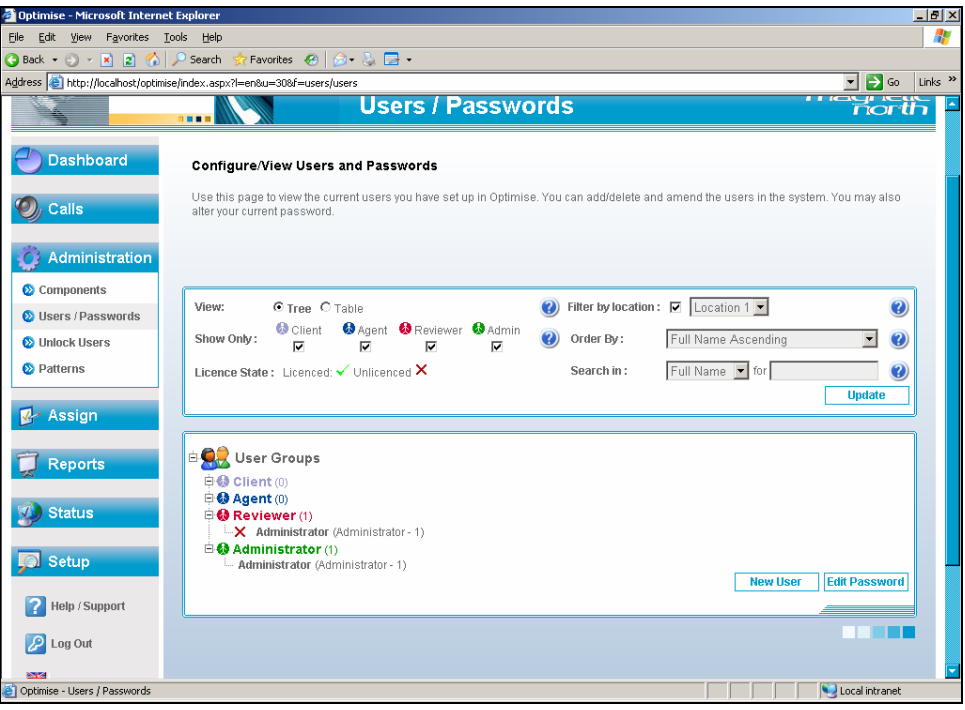

On the **Create User** screen, configure the following fields and click on **Save User.** 

- **Location:** Choose the location as configured above.
- **User Name:** Enter a descriptive name.
- **Full Name:** Enter a descriptive name.
- **Position ID:** Enter the Avaya Communication Manager station extension.

All other fields may be left at their default values. Repeat this for all agents to be recorded.

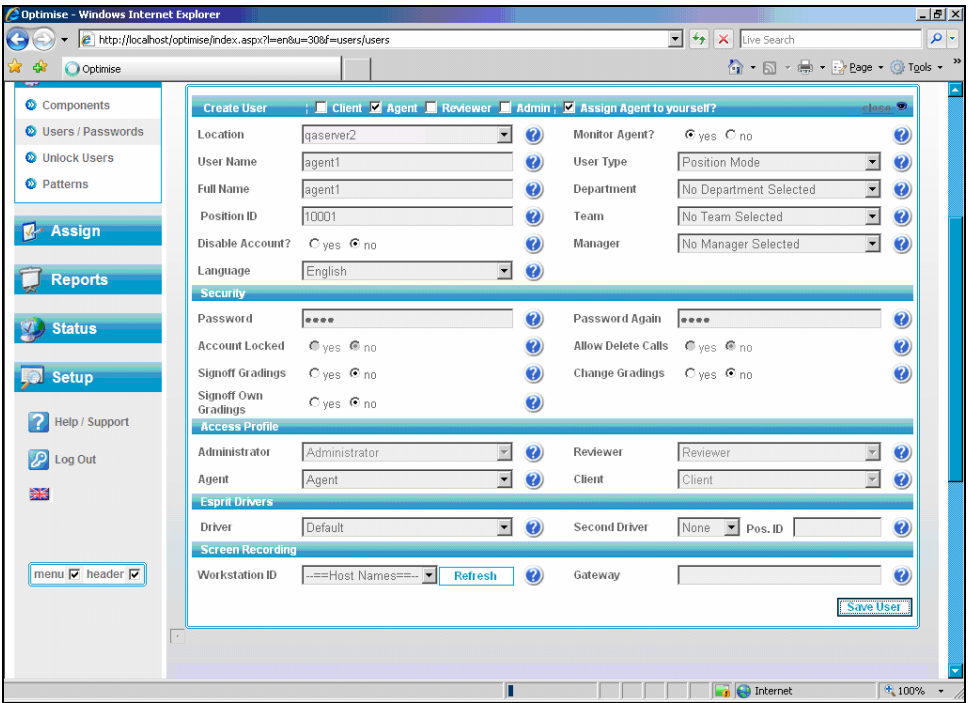

At this point reboot the Optimise server to ensure that all of the changes are initialised.

# **6. Interoperability Compliance Testing**

The interoperability compliance test included feature, performance and serviceability testing.

The feature testing focused on the ability of Magnetic North Optimise to record calls to and from internal and external telephones and replay the voice recordings correctly.

The performance testing involved placing calls to 30 IP stations over a period of 4 hours, achieving a Busy Hour Call Completion (BHCC) rate of approximately 3000.

The serviceability testing focused on verifying Magnetic North Optimise's ability to recover from an outage condition, such as busying out the CTI link and disconnecting the Ethernet cable for the CTI link.

### **6.1. General Test Approach**

All feature and serviceability test cases were performed manually. For feature testing, basic telephony operations such as answer, hold/retrieve, transfer, and conference were exercised on inbound and outbound calls as well between internal calls. For serviceability testing, calls were placed before, during and after the outages and the recordings checked for accuracy. For performance testing, a call generator placed inbound calls over an E1 trunk to Avaya IP telephones over an extended period of time.

### **6.2. Test Results**

All performance tests passed successfully.

During the serviceability tests the following observation was made. When the connection to the AES has been lost for more than 3 minutes, the recording channel stays active until the next time a call is made using that channel. Both calls are recorded in one recording and the recording is stamped with the extension number of the most recent station that used that channel.

# **7. Verification Steps**

This section provides the tests that can be performed to verify proper configuration of Avaya Communication Manager, Avaya Application Enablement Services, and Magnetic North Optimise.

### **7.1. Verify Avaya Communication Manager**

Verify the status of the administered CTI link by using the "status aesvcs cti-link" command. The **Service State** should show "established".

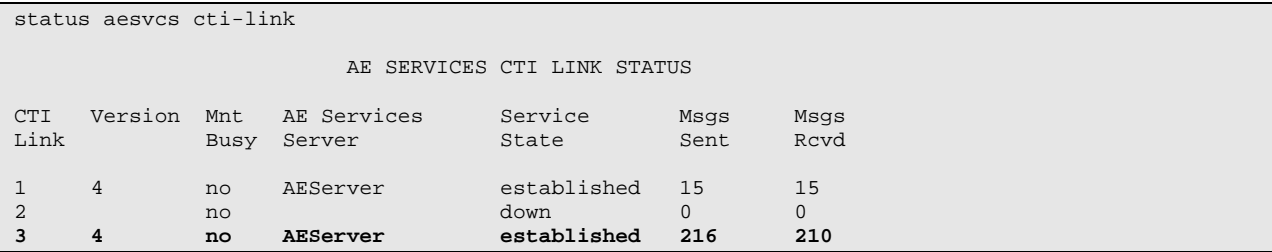

### **7.2. Verify Avaya Application Enablement Services**

From the **AES OAM Admin** menu, verify the status of the administered CTI link by selecting **Status and Control > Switch Conn Summary**. The **Conn State** should show "Talking".

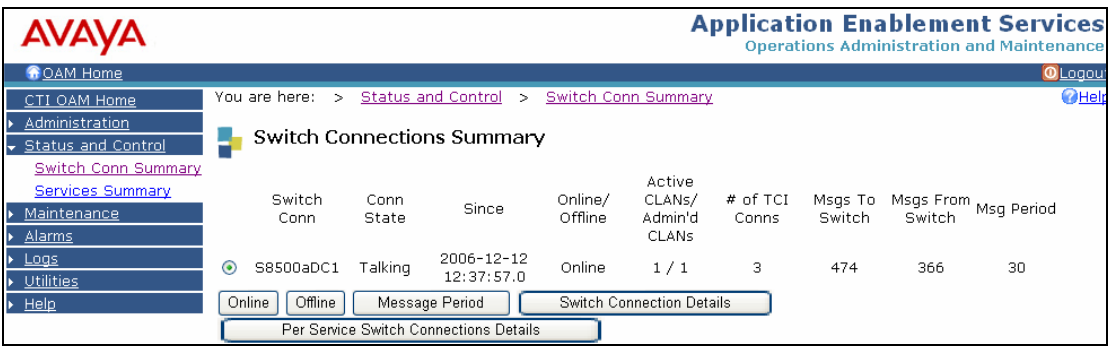

### **7.3. Verify Magnetic North Optimise**

The following steps can be used to verify that the Optimise system has been configured correctly and that calls can be recorded.

First, place an inbound call to a station that is being recorded. Then place an outbound call from a different station that is being recorded. For both calls, speak into both telephones involved in the call and then hang up.

Log in to the Optimise web client. From the menu on the left side of the screen, select **Calls > Define Filter**. Click **New.** When the screen refreshes (not shown), click on **Save** from the list at the top of the screen.

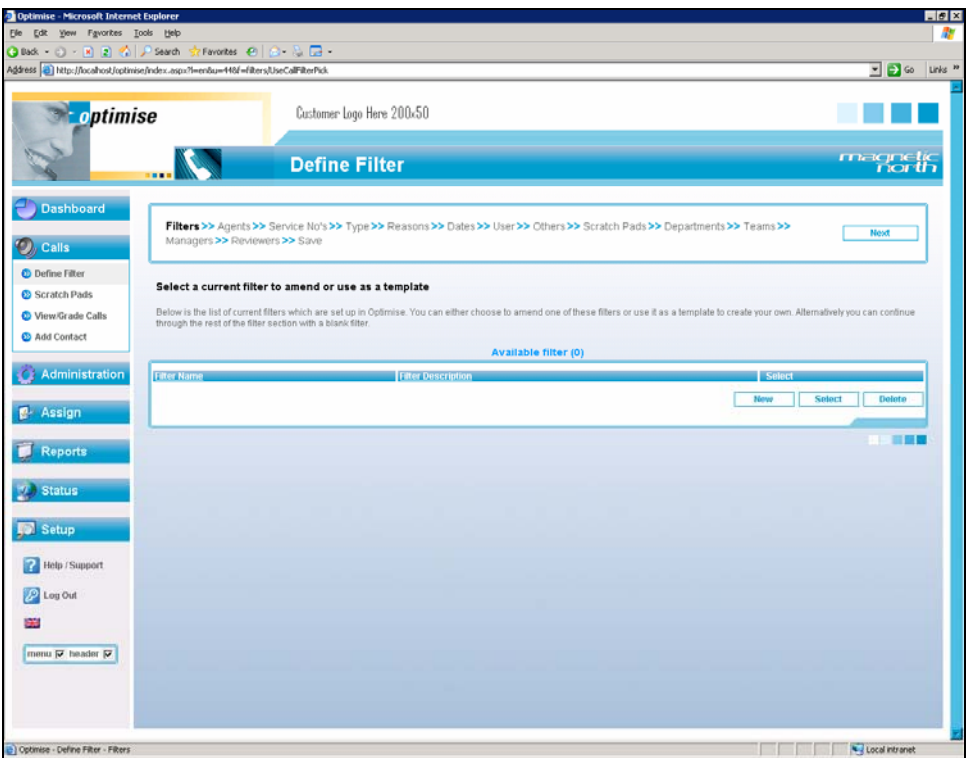

On the **Save Filter** screen, configure the following fields and click **Save Filter.** 

- **Filter Name:** Enter a descriptive name.
- **Filter Description:** Enter a description for the filter.

All other fields may be left at their default values.

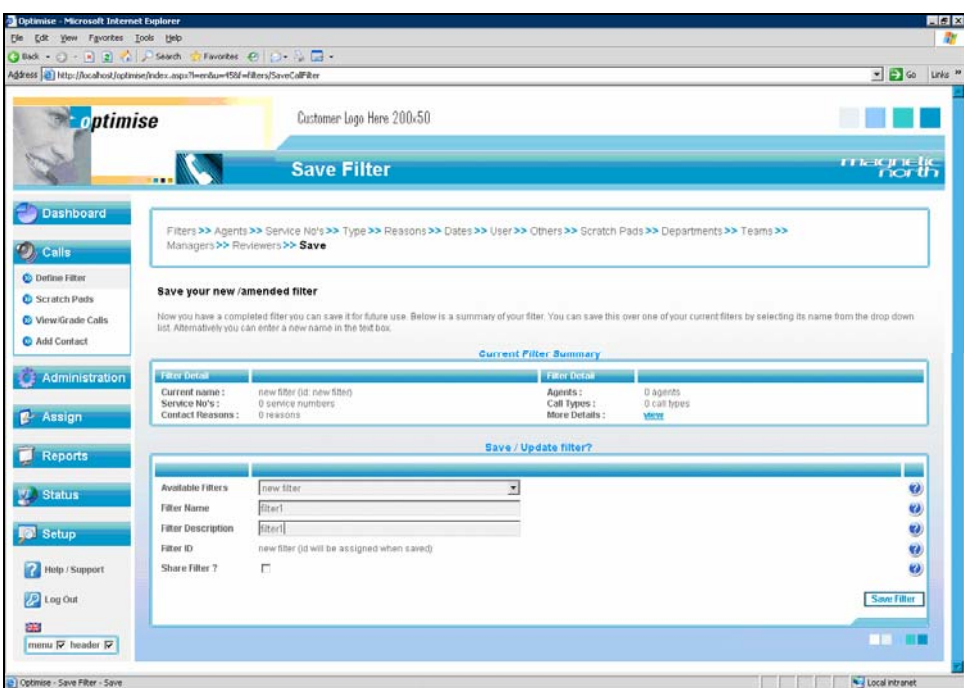

From the menu on the left side of the screen, select **Calls > View/Grade Calls**. Select the filter that was configured above and click **Select Filter**.

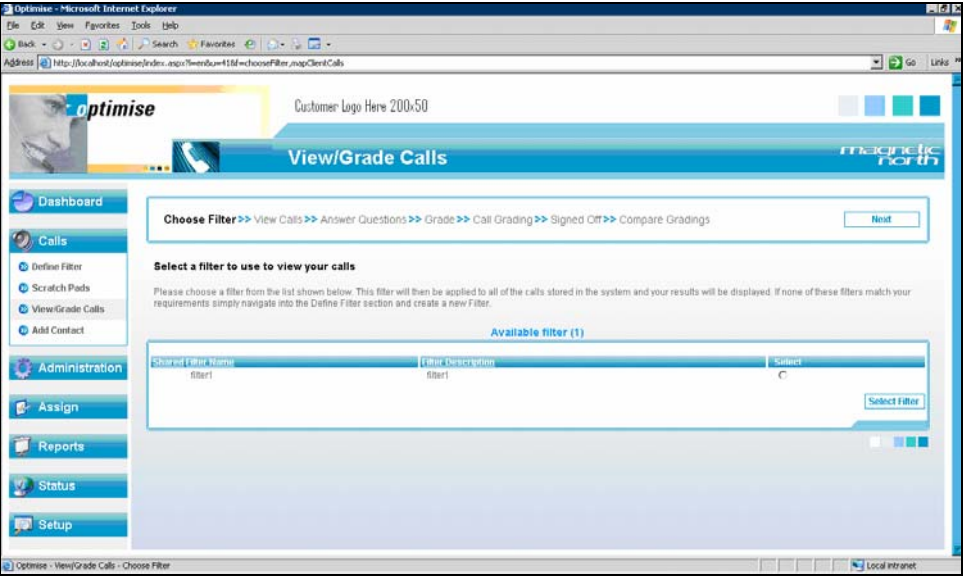

Solution & Interoperability Test Lab Application Notes ©2007 Avaya Inc. All Rights Reserved.

On the **View/Grade Calls** screen, the two test calls should be displayed. The recorded station will be shown in the **Service No.** column. The direction of the call will be shown. To play the calls click on the **loudspeaker** icon. The embedded media player at the top of the screen can then be used to control the playback of the recording.

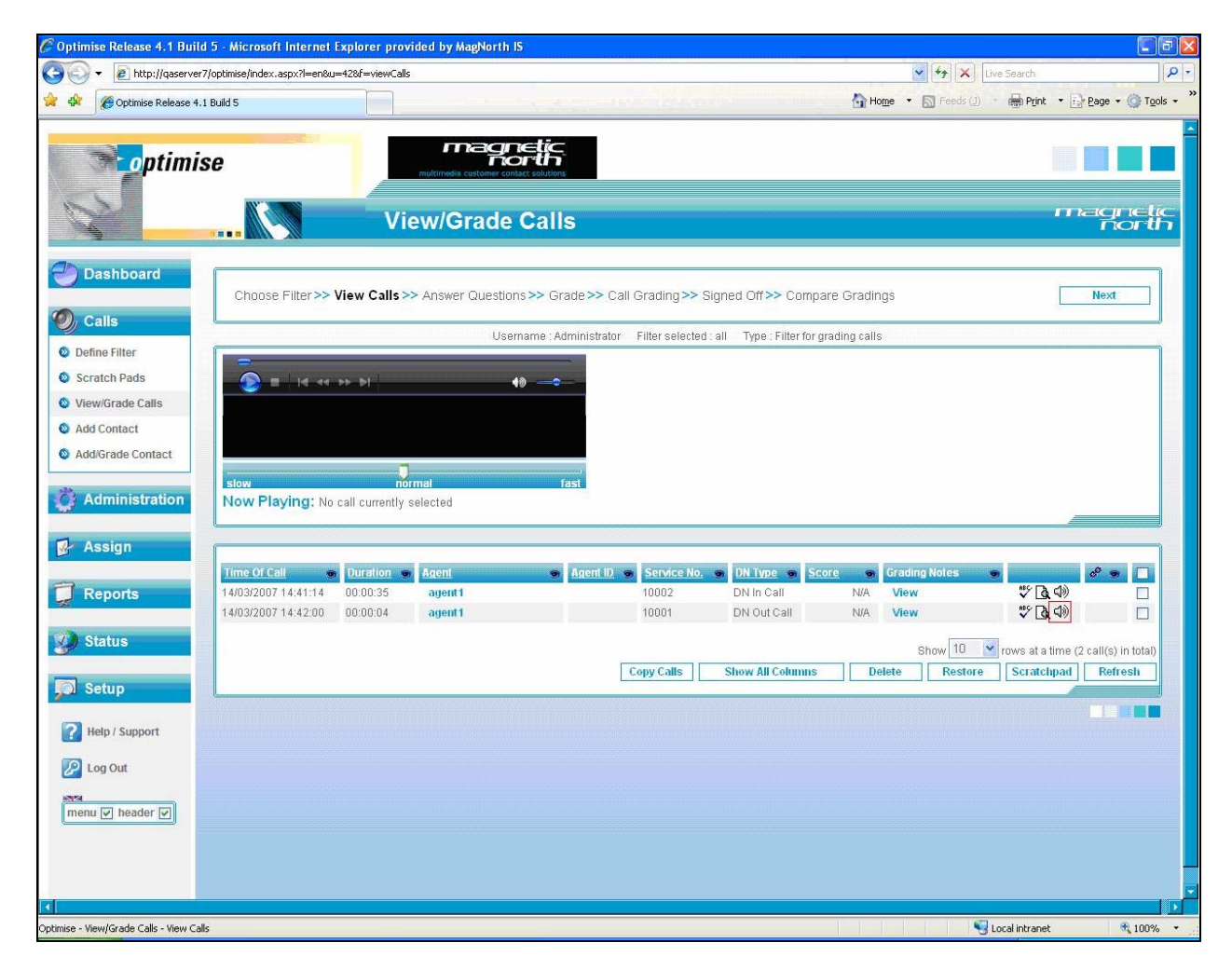

## **8. Conclusion**

These Application Notes describe the configuration steps required for the interoperability of Magnetic North Optimise using trunk side call recording with Avaya Communication Manager and Avaya AES. All feature, performance and serviceability test cases were completed and one observation was made (see **Section 6.2**).

### **9. Additional References**

This section references the product documentations that are relevant to these Application Notes.

- *Avaya Application Enablement Services 3.1.2 Administration and Maintenance Guide*, Document ID 02-300357, Issue 4, September 2006, available at: http://support.avaya.com.
- *Documentation for Avaya Communication Manager (3.1.2), Media Gateways and Servers,* Document ID 03-300151, Issue 5, February 2006, available at: http://support.avaya.com.
- *Optimise Administrator Guide*, available at: http://support.magneticnorth.com

#### **©2007 Avaya Inc. All Rights Reserved.**

Avaya and the Avaya Logo are trademarks of Avaya Inc. All trademarks identified by ® and ™ are registered trademarks or trademarks, respectively, of Avaya Inc. All other trademarks are the property of their respective owners. The information provided in these Application Notes is subject to change without notice. The configurations, technical data, and recommendations provided in these Application Notes are believed to be accurate and dependable, but are presented without express or implied warranty. Users are responsible for their application of any products specified in these Application Notes.

Please e-mail any questions or comments pertaining to these Application Notes along with the full title name and filename, located in the lower right corner, directly to the Avaya Developer*Connection* Program at devconnect@avaya.com.